- 7. The link for the Patent Office Web page to search for and obtain copies of patents is: www.uspto. gov/patents-application-process/search-patents
- 8. I had the pleasure of meeting Peggy and Nick Milfeld in 1989 when we accompanied Dr. John Creech on a trip to Japan to attend the 1st International Azalea Festival and Symposium in Kurume. Dr. Creech published an account of the trip in *The Azalean,* September 1989. 11(3): 46-49.
- 9. Maarten van der Giessen, e-mail messages to author, May 15, 2017 and September 24, 2018.
- 10. In only a few years, the original pen impressions on the "permanent" soft metal tags eventually become obscured and indecipherable from the effects of environmental forces unknown (inevitable wear). Similarly, and consistent with my experience with "permanent" ink, the longer name would be advantageous as ink on labels "ages" at a variable rate and a partial name is often enough to allow identification
- 11. This is not a case of "new math." There are five cultivars in Table 1, but 'Freida's Benjamin' and `Nancy Marie' are the same flower, so three is the correct number here.
- 12. Paul Harvey Aurandt (1918-2009) was an ABC Radio Networks news and commentary broadcaster who was known for his very entertaining "The Rest of the Story" segments which concluded appropriately with... "and now you know the rest of the story."

*The author expresses appreciation to Dr. Judy Karpen of Silver Spring, MD, to Peggy and Nick Milfeld and Anthony Carrillo of Milfeld 's Nursery in Riverside CA, and to Maarten van der Giessen of Van Der Giessen Nursery, Inc. in Mobile, AL for their assistance in the discovery phase of this article.* 

William C. Miller III is a recipient of the Brookside Gardens Chapter's Frederic P. Lee Commendation (1988) and is twice the recipient of the ASA's Distinguished Service Award (1995 and 2002). He was chairman of the ASA's Glenn Dale Preservation Project, and a co-chairman of Dick West's Ten Oaks Glenn Dale Project. He is past president of the Brookside Gardens Chapter, a former vice president of the ASA, a past member of the ASA board of directors, past co-chairman of the ASA's membership committee, past chairman of the ASA's public information committee, the longest serving member of the ASA's Editorial Advisory Board, and a frequent contributor to The Azalean.

# **Navigating** *The Azalean*  **Online**

# *By Paul Beck—Treasurer and Assistant Webmaster*

his is the third in a series of articles describing the  $\blacktriangle$  interactive features of the new ASA website. This article focuses on the online edition of *The Azalean.* The search page can be found by clicking on the menu **The Azalean- >Azalean Online.** This article is a brief tutorial on how to use the various capabilities related to searching, reading, and ordering *The Azalean.* 

#### **Searching**

There are two methods to use to search for articles in *The Azalean.* At the top of the **Azalean Online** page is a Google®Custom Search bar. This works like every Google search, restricting the search area to be *The Azalean.* Enter one or more search terms, and press Enter or click the blue search button. The search results will appear in a "lightbox" on top of *The Azalean* page.

Below the Google search bar, the first time you load the page, are a set of detailed search instructions. These explain how to perform the next type of search, which limits the displayed search results to a range of **publication years,** words in the **title** or **author names.** You can read the instructions displayed on the page, so they will not be repeated here. After the first search is performed, the instructions will disappear to provide more information on the page. The **Clear Search** button will restore those instructions.

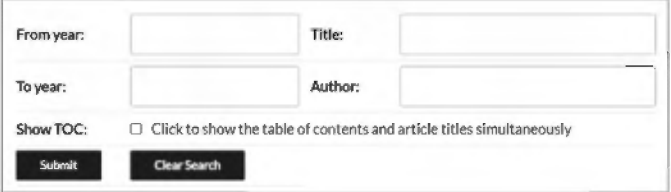

Note the comment under the search dialog which reminds you that you need to login in order to view the contents of the 12 most recent issues. This is done to restrict this benefit

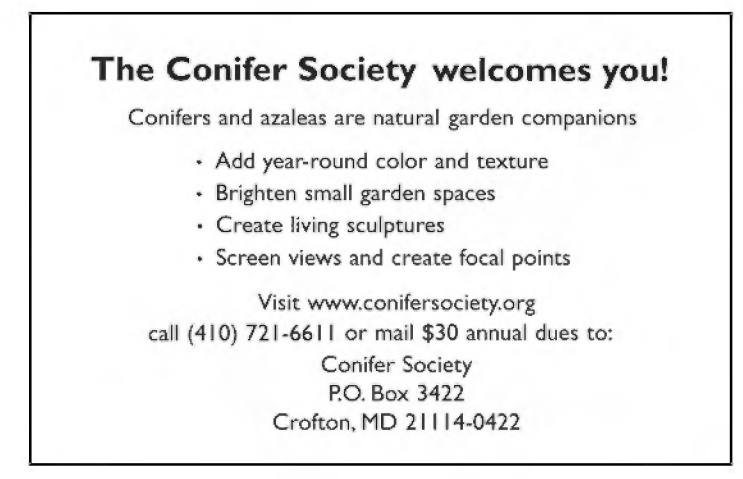

for members to those who are active, paid up members of the ASA.

#### **Browsing**

Immediately below the search dialog is a series of quick jump hyperlinks to quickly display a range of issues restricted to the indicated years, as shown in the figure below. These links permit quickly hopping around to browse the different issues by year. Underneath these browse links is a list of the issues from the most recent backwards:

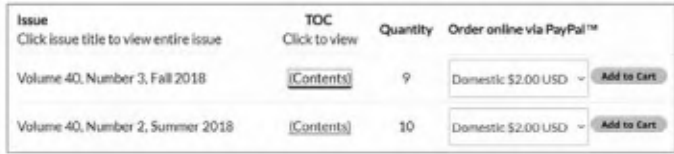

As shown in the above figure, the issue name, "Volume 40, Number 3, Fall 2018", is plain text and is not a hyperlink. The note at the top of the issue name, "Click issue title to view entire issue" only works if you are logged in. Note that after you login, the issue title changes to a hyperlink. Clicking on that link will open the complete issue in a new tab. From this tab, you can quickly scroll through the entire issue, download it to your computer, or search through the full issue by pressing Ctrl-F and entering the search words in the small dialog that appears at the top of the window.

#### **Viewing Individual Articles**

You will note "(Contents)" to the right of the issue title. This is a hyperlink that, when clicked, will produce a pop-up lightbox with the table of contents for the issue. At the top is the issue name, which is a hyperlink to display the full issue at once. Clicking on the individual article titles will open a PDF of the individual article in a separate tab.

### **Displaying Table of Contents While Browsing**

Under the search dialog is a "Show TOC" checkbox. Clicking this checkbox will show the table of contents inline as you browse, rather than in a pop-up "lightbox". After you click the checkbox, you will need to click the Submit button to re-execute the search with the contents inline.

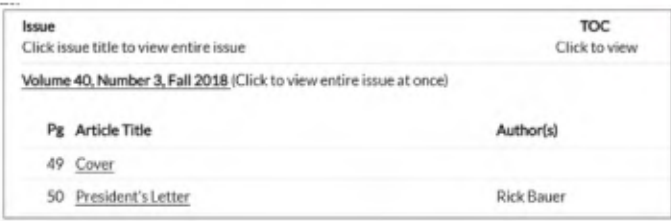

# **Ordering Back Issues Online**

If back issues are available in paper copy, they may be ordered online at this point by clicking the "Add to Cart" button at the end of each issue line. Before clicking on the button to order the issue, if you reside in Canada or an overseas location, you need to select the correct price with the drop-down list to the left of the button. After you click

the button, you will be taken to PayPal<sup>TM</sup> where you can change the quantity before completing the order.

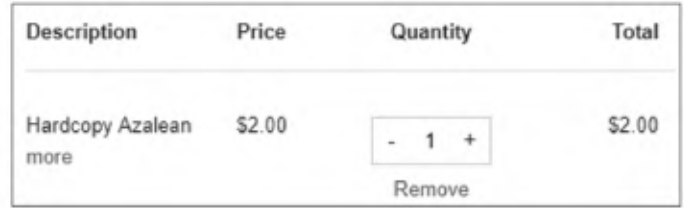

Note that if you wish to order more than one issue, you should click the Add to Cart button for each issue before completing the transaction in PayPal™. Click the "Continue shopping" link in the upper right corner of your shopping cart to go back to the ASA website to add more issues. When you are finished adding issues and adjusting the quantities, you can then complete the transaction with the orange PayPalTM Check Out button (requires PP account) or the grey Check Out button, which allows you to pay with a credit card and does not require a PP account.

# **Up Next–Calendars**

The next article in this series will discuss the new chapter calendar feature, which can be located in the About the Society->Chapters menu. This new page allows the society chapters to have their calendars online for all to see.

Paul Beck is ASA's Treasurer and Assistant Webmaster. He is a Life member of the ASA and a member of the Northern Virginia Chapter.

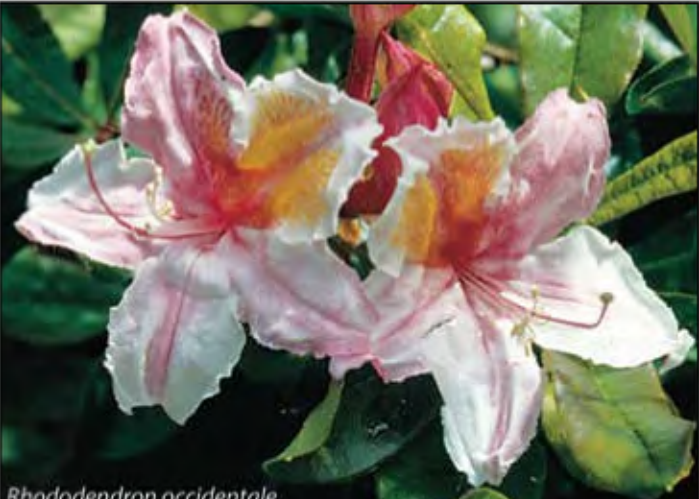

Rhododendron occidentale

# **American Rhododendron Society**

Join Today & Enjoy these Member Benefits: **Quarterly Journal, Annual Conferences, Garden and Nursery Visits, Book Discounts, Seed Exchange, Plant Auctions and Sales, Local and National Flower Shows and More!** 

> **Visit Us on the Web at** www.rhododendron.org